## **ACTUALIZAR INFORMACION DE MIEMBROS DEL CLUB**

- Cambiar manualmente los datos de miembros actuales del club
- Cambiar al director/secretario anterior por personal del club

**Paso 1:** Inicie sesión en su cuenta en [www.nadyouth.com](http://www.nadyouth.com/)

**Step 2:** En el Menú de Acceso Rápido, vaya a "Miembros" y haga clic en "Gestionar"

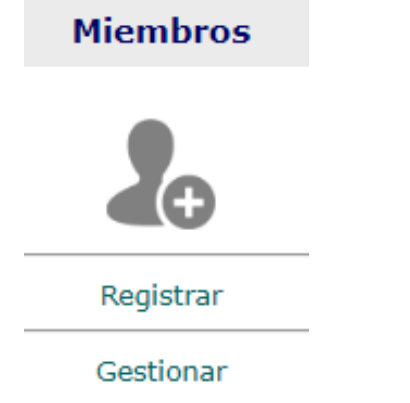

**Paso 3:** En el lado derecho, en la **Barra de Búsqueda**, escriba el nombre del Miembro del Club que desea actualizar

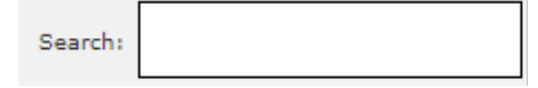

Paso 4: En la segunda columna desde la derecha, "Alterar", haga clic en el ícono de Edición.

**Paso 5:** En la parte superior, cambie el **Rol/Funcion** seleccionando el nuevo rol de la lista desplegable correspondiente al nuevo rol del miembro para el Año del Club actual.

\*Función: DIRECTOR DEL CLUB

**Paso 6:** Desplácese hasta la parte inferior. **Acepte los términos** y luego **haga clic en"Guardar".**

\*Acepto los terminos: v

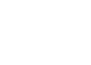

Grabar